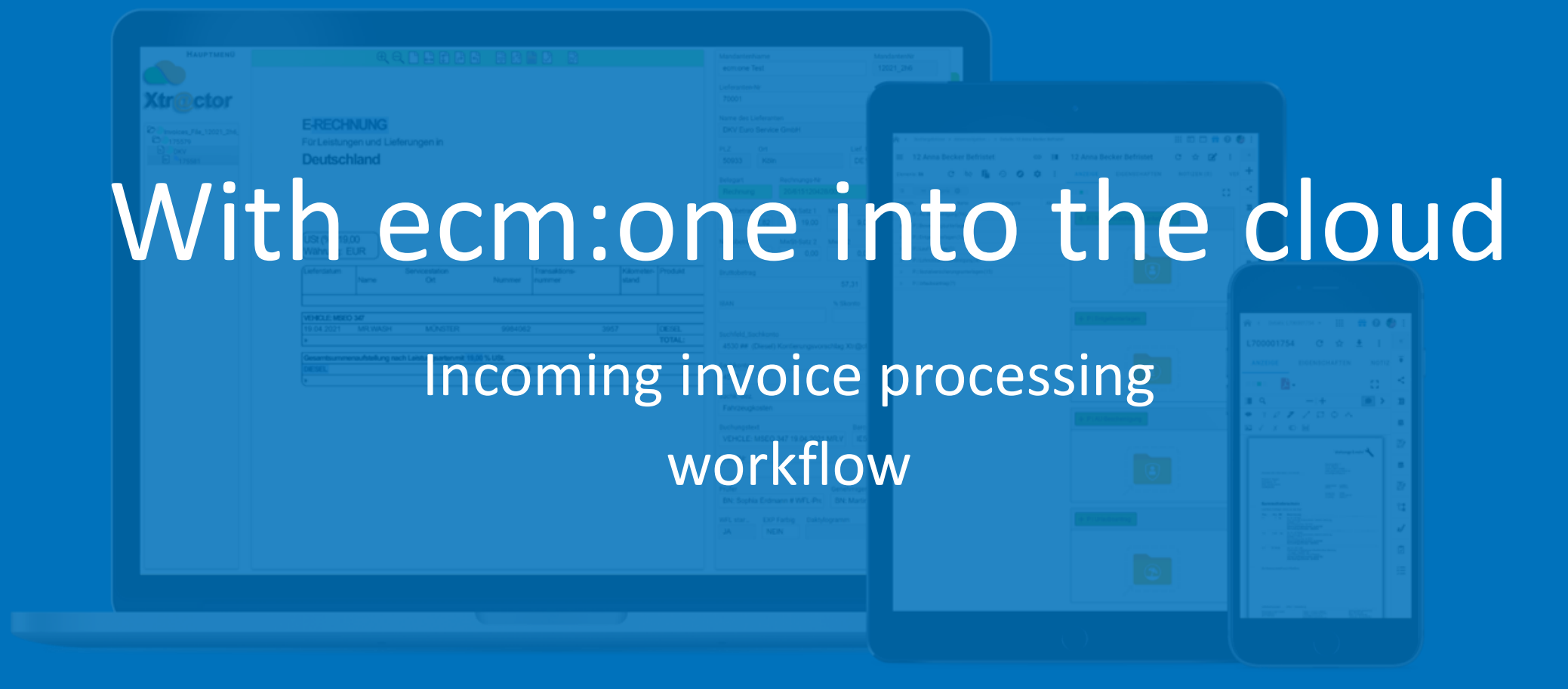

Stand: 21.06.2022

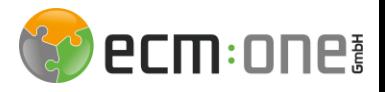

# Welcome

Welcome to our document management system d.velop documents. For a perfect start, this manual explains all essential functions, workflows and ShortCuts - so nothing stands in the way of a perfect start in the digital DMS.

Your ecm:one

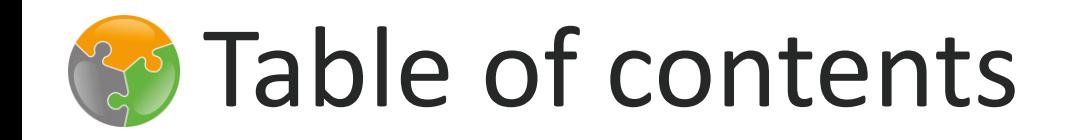

#### Processing of incoming invoices - Receipt of documents

4

6

12

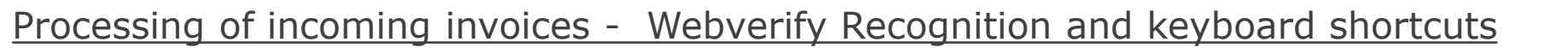

Processing of incoming invoices - Webverify training, menu, master data

Processing of incoming invoices – tasks, tips & tricks

20

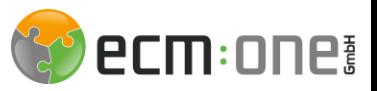

#### ecm:one Xtractor

Incoming invoice processing can be accessed via the "ecm:one Xtractor" tile. On the start screen, you can see the incoming invoice as well as switch between the different clients.

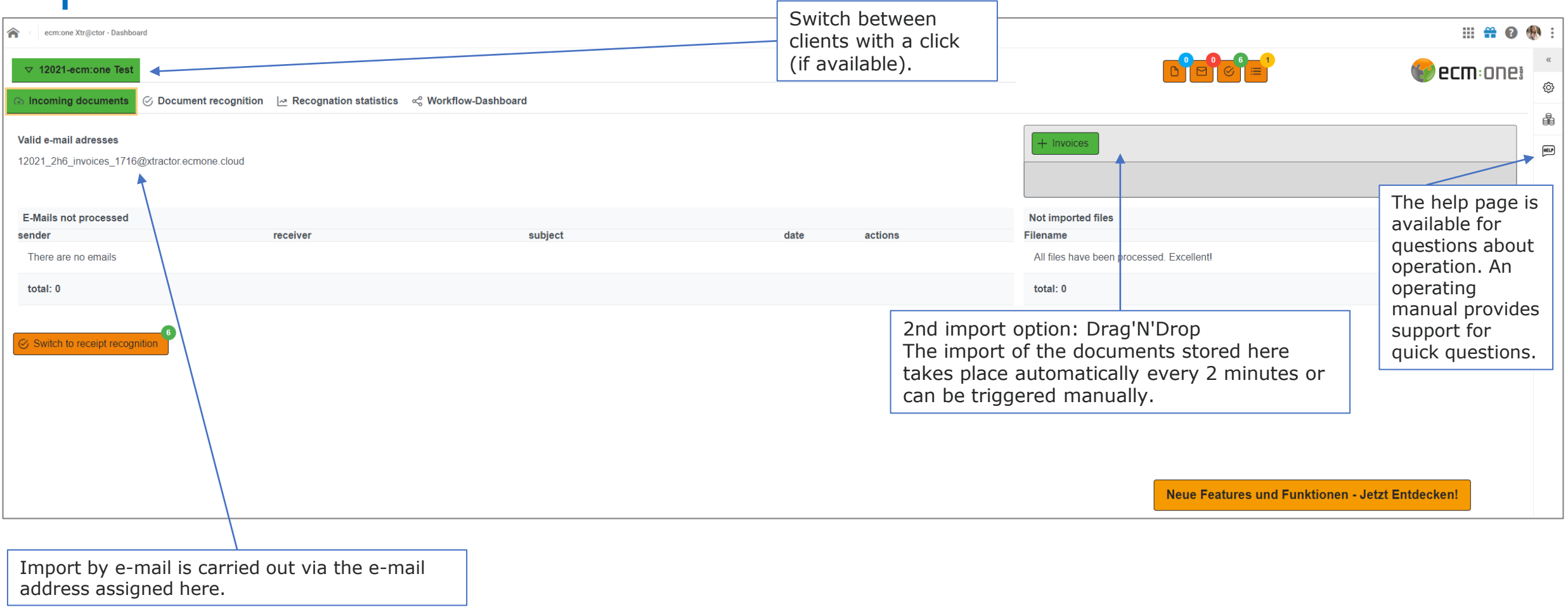

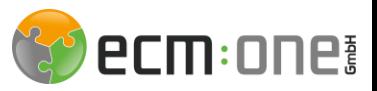

### ecm:one Xtractor

You will find the batches under the item Document recognition. These can be opened via the ID and the document recognition opens.

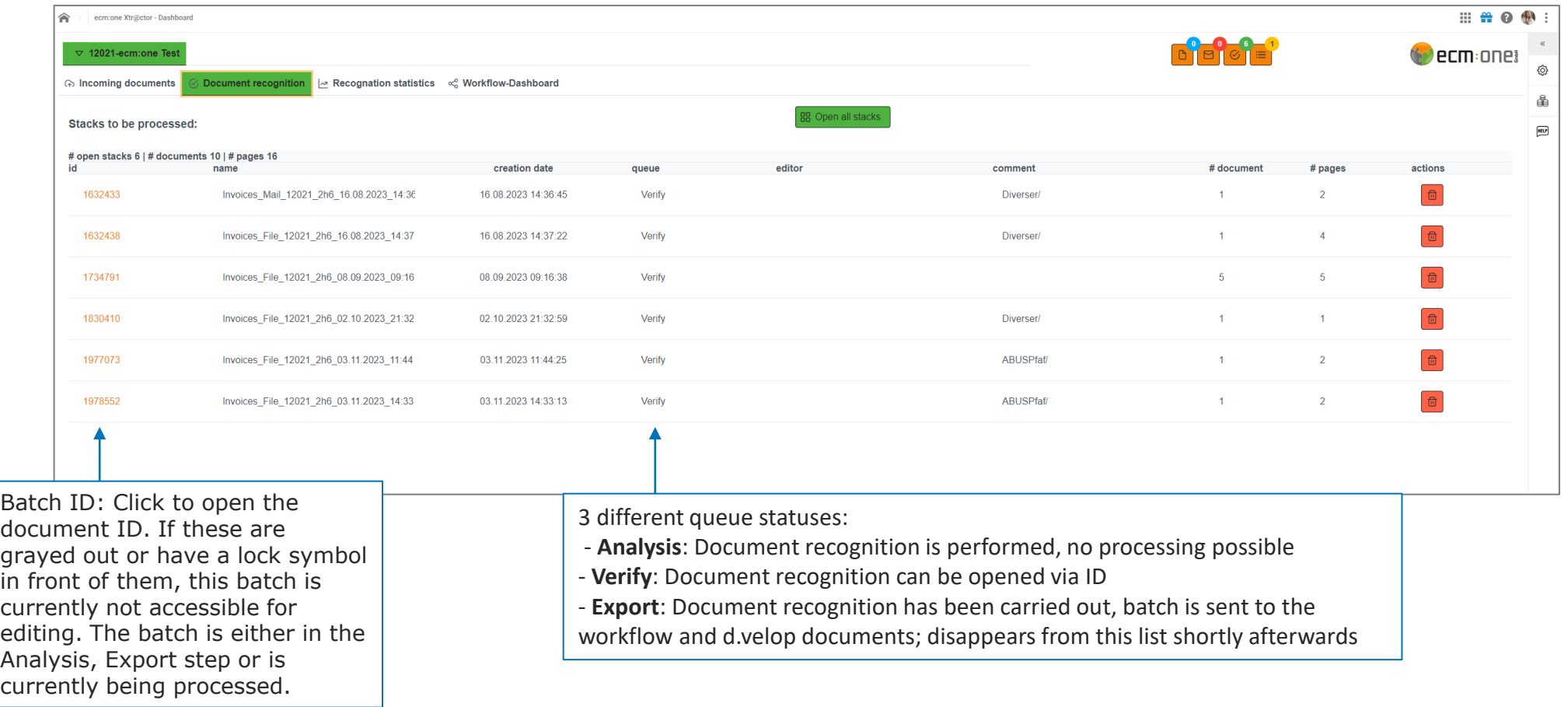

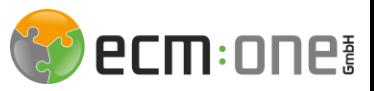

Webverify opens by clicking on the ID of the batch. This is where the document recognition takes place.

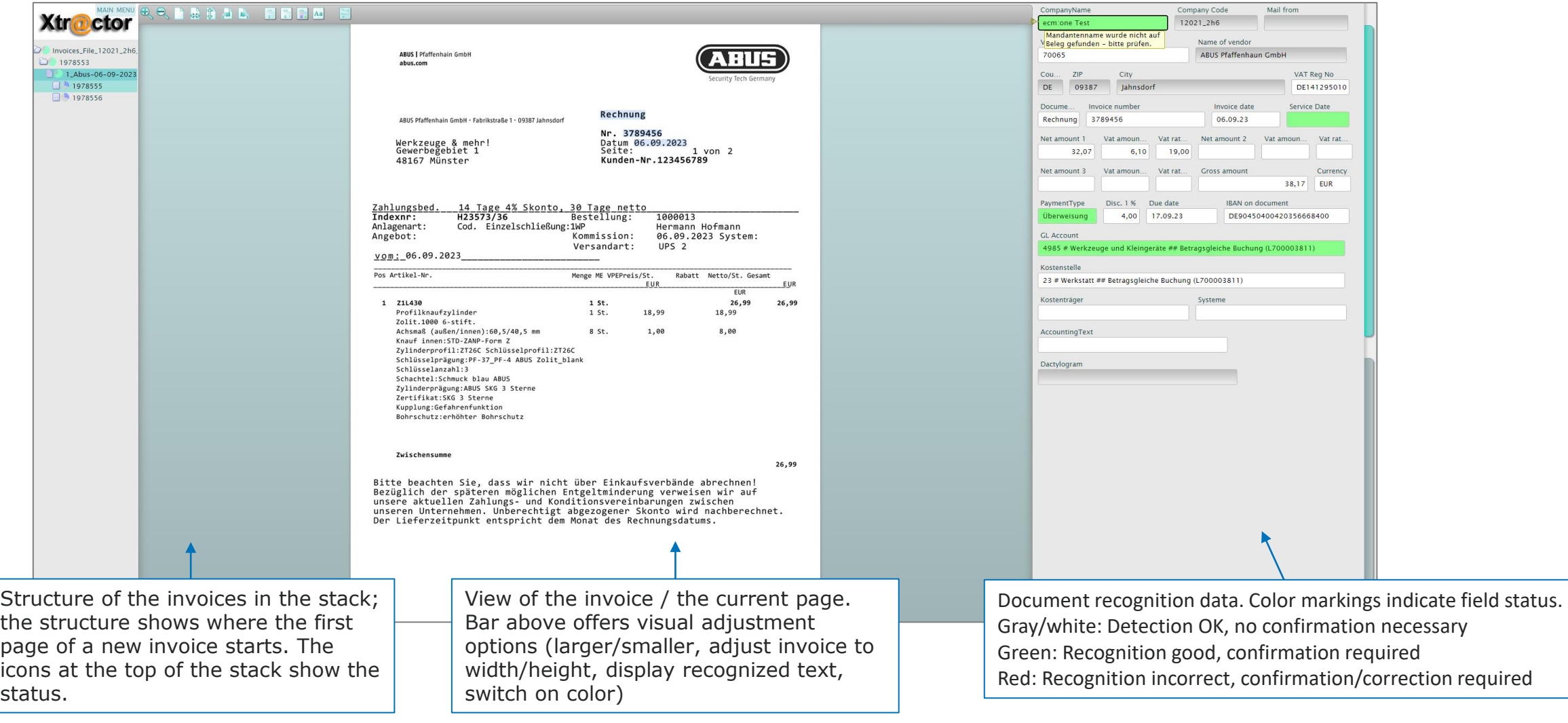

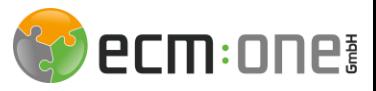

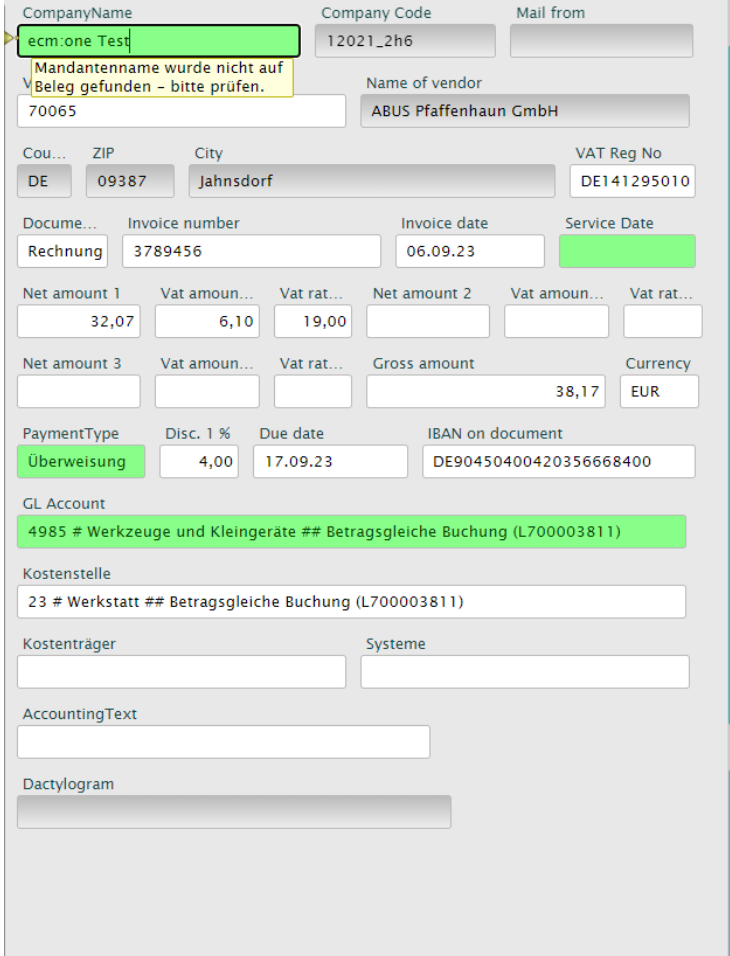

**Client information:** Selection by deleting a letter and selecting the correct client. Mail from shows the sender for mail import.

**Supplier information:** Access to the client-specific supplier master data. Selection by entering the name or supplier no. Tip: If the error message "Not compatible with company code" appears, the selected supplier does not exist in the client master data!

**Invoice information:** Selection possible on the receipt by clicking on the corresponding number/date/amount. Payment information is calculated automatically, if there are discrepancies the amounts do not match. Payment method: Choice between "Bank transfer", "Direct debit", "Other payment method"; in the case of "Bank transfer", the invoice is offered later for transfer. Split: possible here between 2 items, larger split entry possible on second page (next slide). IBAN: Selection by clicking the space bar, all IBANs found are suggested.

**Account assignment:** Proposal of historically known G/L accounts; selection also possible by entering the G/L account number or name. Posting text can be entered or by holding the Shift  $+$  mouse pointer key  $=$  drag box around area. Hold the Ctrl key to select text in different places on the document.

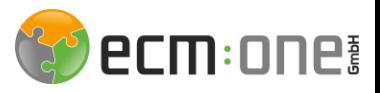

Execute split booking

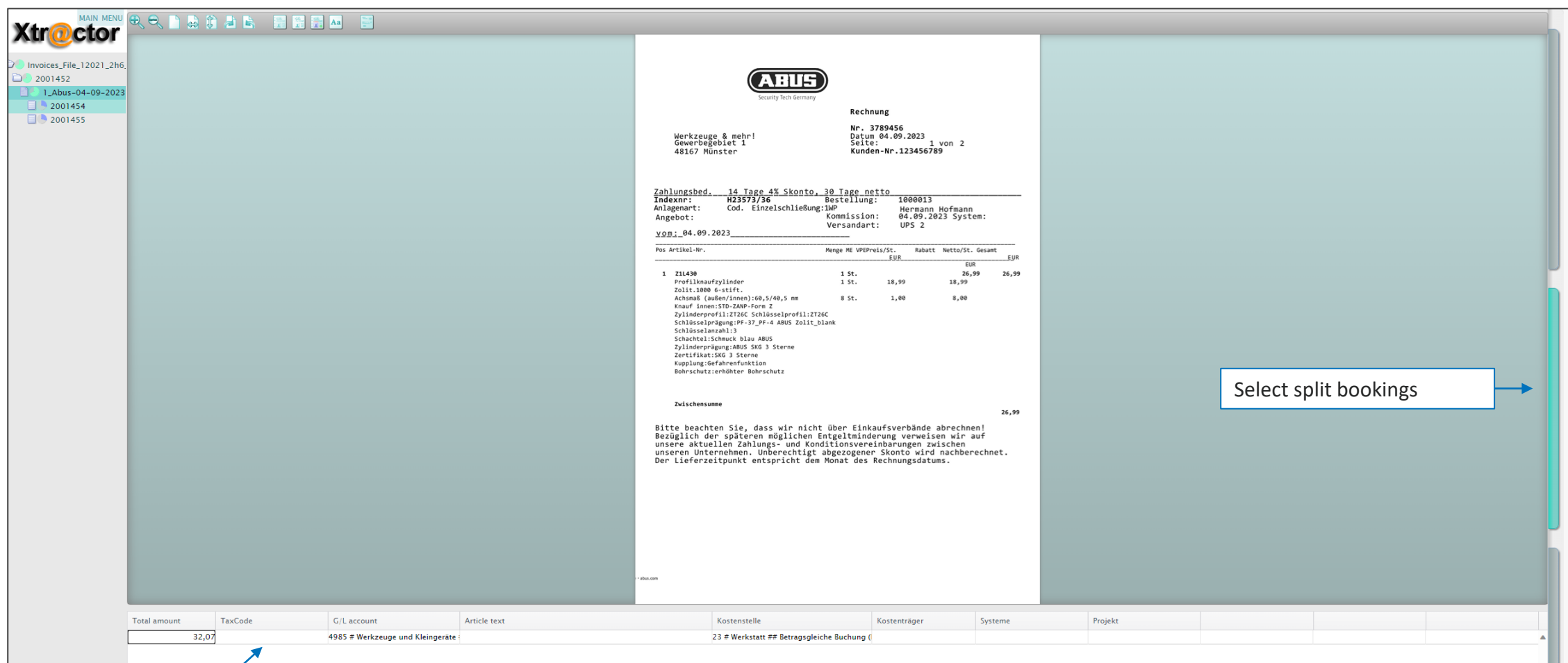

Single lines for entering the account assignment information. Helpful shortcuts on the next page.

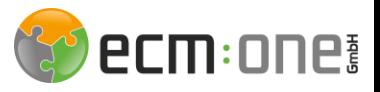

Shortcuts for split booking

Shortcuts for Xtractor:

- F9: Recognition of the positions in the next lines
- F8: Copy and paste the field contents
- Alt + I: Adding an account assignment row (summarizes the balance)
- Alt + E: Add a table row (Without amount)
- Alt + D: Delete a line
- CTRL + Alt + K: Change account assignment type; choice between simple account assignment or account assignment with items
- Reanalyze batch: STRG + F10
- Cancel batch, save + leave comment STRG + E
- Continue to the next field to be confirmed Plus key
- Delete account assignment table + net amount Alt + T
- Show account assignment table for split posting (then add rows Alt+I) STRG + Q
- Field training / Record dactylogram F12
- Calculate total amount ALT + C

#### Workflowuser

The reviewer and approver can be selected from the list by clicking in the corresponding field and pressing the space bar.

In addition, a specific reviewer/approver is suggested from the historical logsapprover is suggested from the historical logs (indicated by the workflow log and the number how often this user has already been selected for this supplier

After editing these fields, click Enter in the Export\_Colour field and confirm Send.

> Explanation on the next page

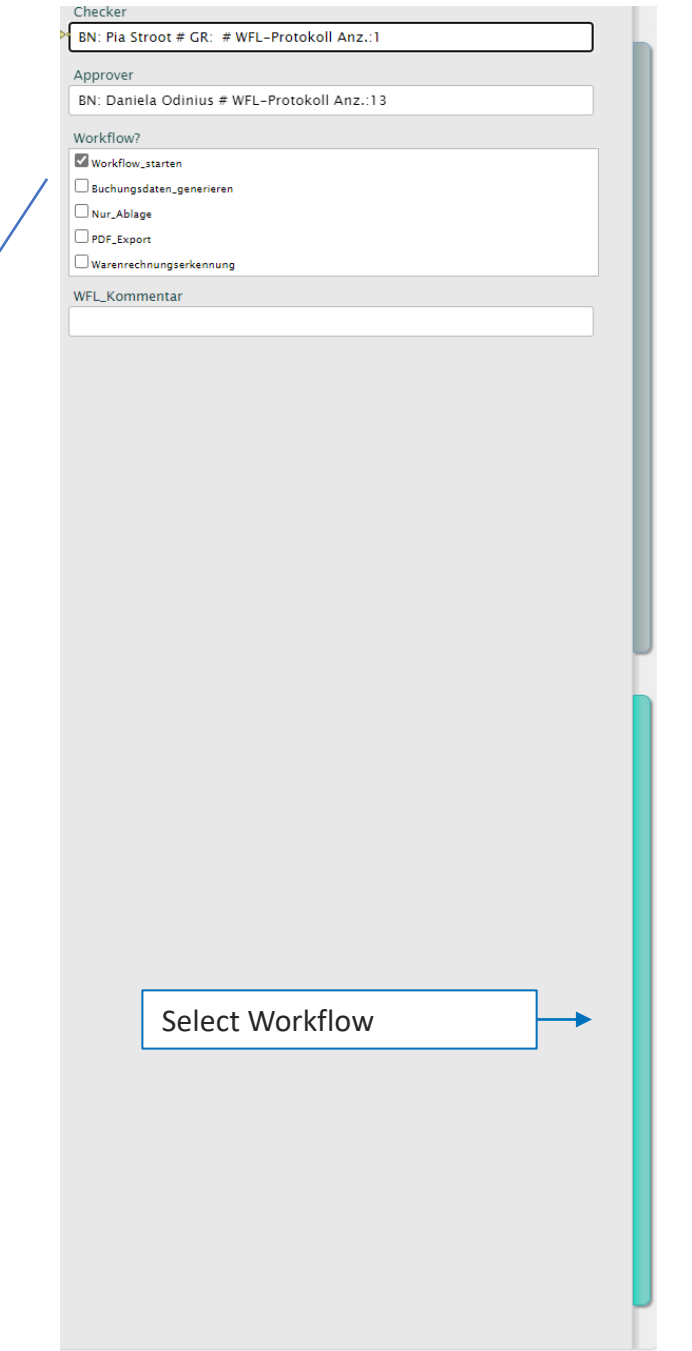

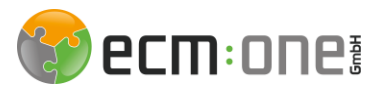

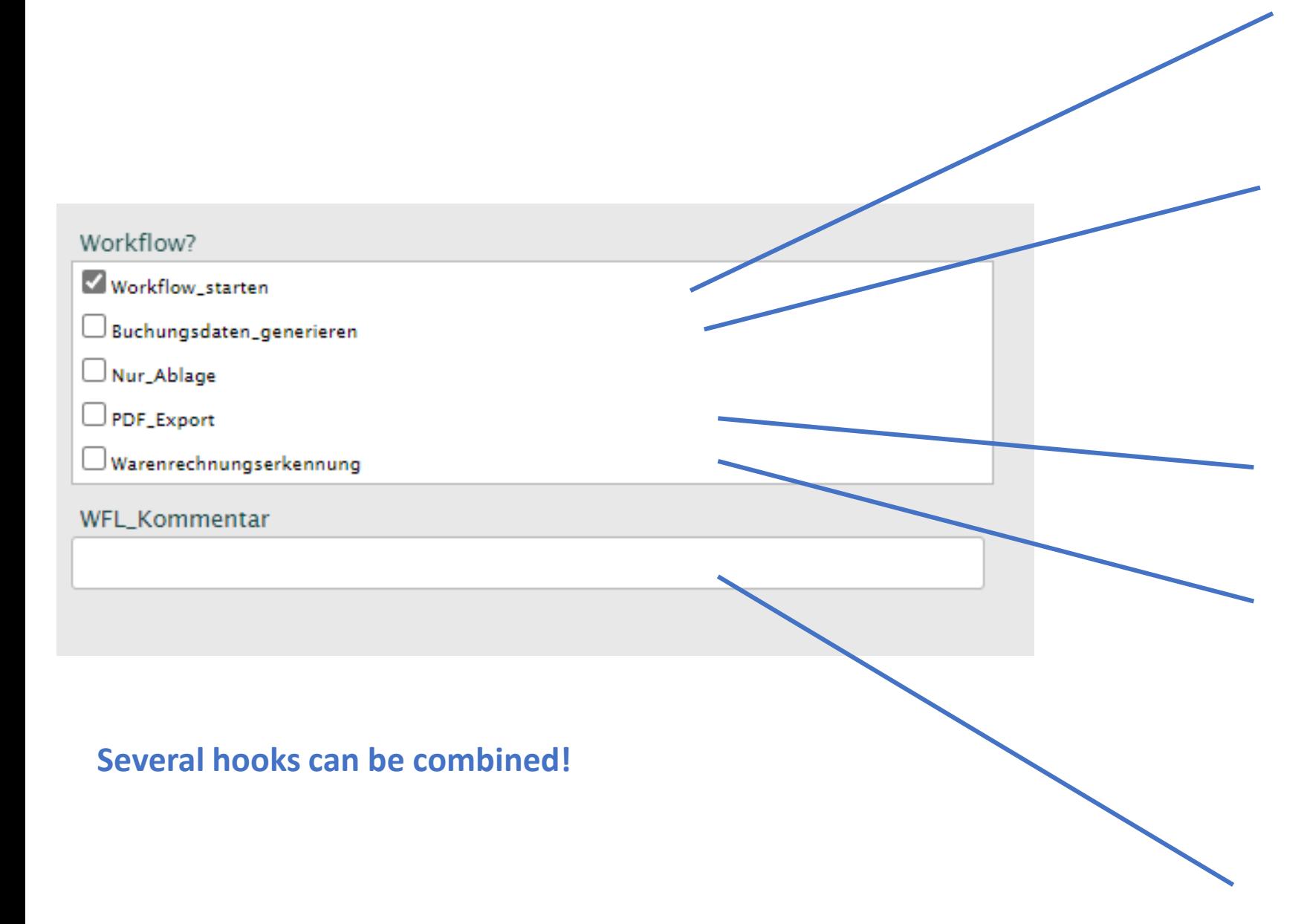

#### **Workflow\_start:**

Workflow required, select reviewer and approver

**Generate\_posting\_data:** If the invoice has already been assigned to an account, the posting data can be created directly. This is also possible at any time later from the search.

**File\_only:** Audit-proof archiving in the DMS without workflow

**PDF\_Export:**

Download the file as PDF with backup to FileShare.

#### **Commercial Innvoice :**

A batch is created in the ecm:one document recognition items after the export.

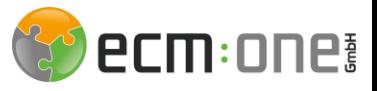

#### Tastenkürzel im Verify

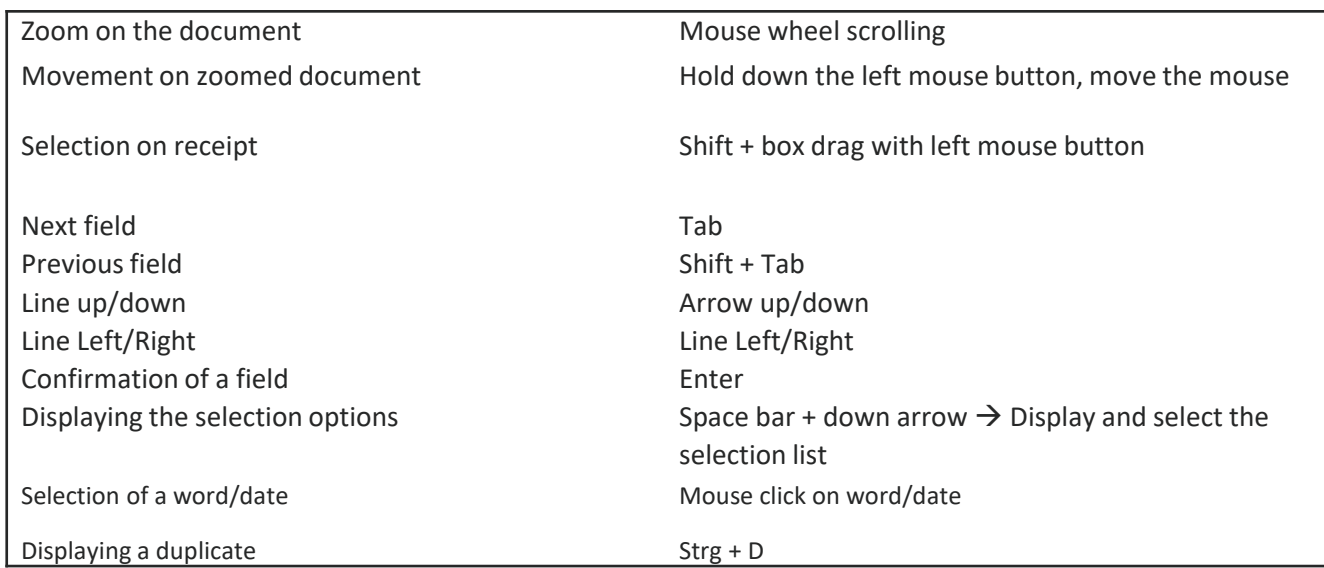

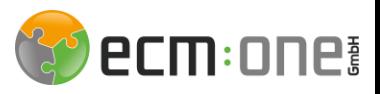

#### Training options

Supplier training (dactylogram)

Please use with caution!

- 1. Select the supplier in the 'Supplier no.' field from the drop-down list.
- 2. Press the F12 key and confirm the start of the training (dactylogram)
- 3. Press and hold CTRL + Shift and draw a box on the document with the left mouse pointer, based on which the supplier is to be recognized in the future NOTE:
	- a. Minimum of 200 characters in the box
	- b. Box must ALWAYS be there
		- → The imprint field at the end of an invoice is therefore a good place to enter the name, address, payment information, etc.
- 4. Press F12 again
- 5. Confirm training

The training has now been completed. In future, this supplier will be selected on a client-specific basis based on the trained parameters (can be seen in the dactylogram field)

Possible causes of error:

- The supplier is not stored in the master data. Then no training can be carried out. Therefore, first create the supplier in the master data and carry out training again
- Dactylogram not started in the 'Supplier no.' field. Make sure that you have clicked in the field before you start the training.

Other fields such as due date, invoice no. or payment type (field training)

If these are always in the same place in the document, this can be trained.

- 1. Draw the box around the corresponding field on the document: Shift + press the left mouse pointer
- 2. Content is transferred to field
- 3. Press F12 → Dialogue about successful training opens
- 4. Close dialog window

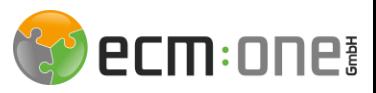

#### Training options

Delete a training:

The training is stored in the so-called dactylogram and in field trainings. If at some point these are no longer up to date (e.g., because the supplier uses a new document layout) or it was carried out incorrectly, these can be deleted.

- 1. Open main menu in the upper left corner
- 2. Opening the menu structure: Extras  $\rightarrow$  Training  $\rightarrow$
- 3. Here you can now delete the field training as well as the dactylogram
- 4. Renewed implementation of the trainings is now possible

#### Tip:

Vendor master data is automatically maintained when an invoice is processed for the first time. If information such as the VAT number or IBAN is missing, it is automatically entered in the master data after the

automatically entered in the master data after initial selection.

The advantage: The master data improves, and the recognition becomes better from invoice to invoice!

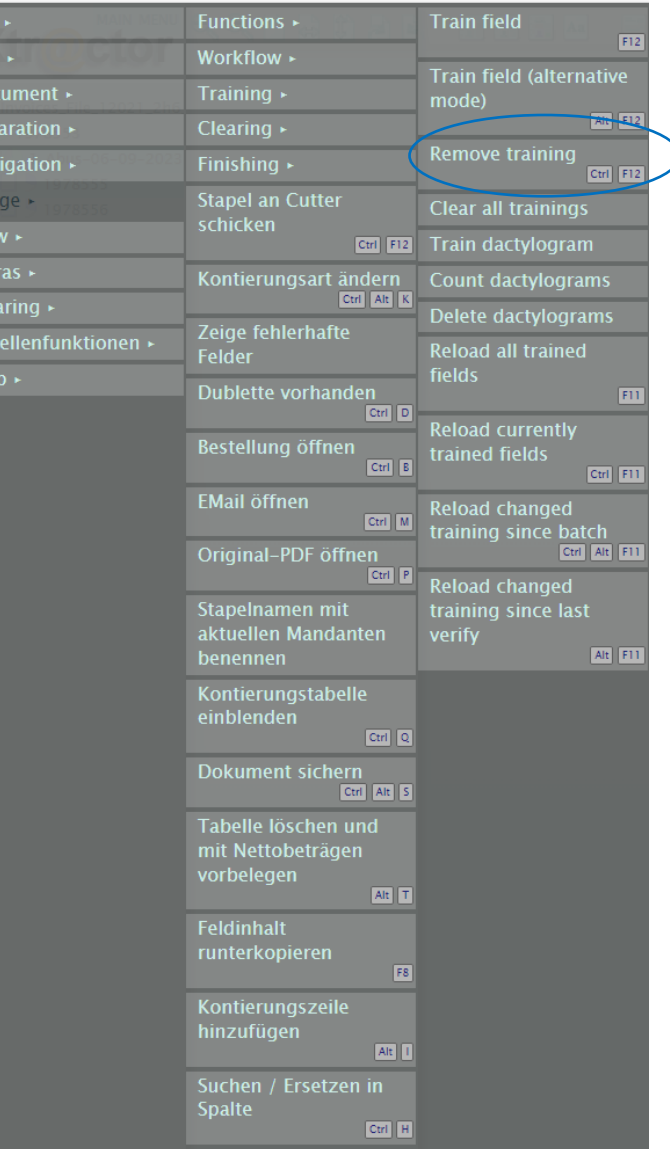

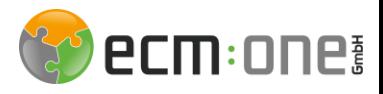

#### Editing options via the Verify menu

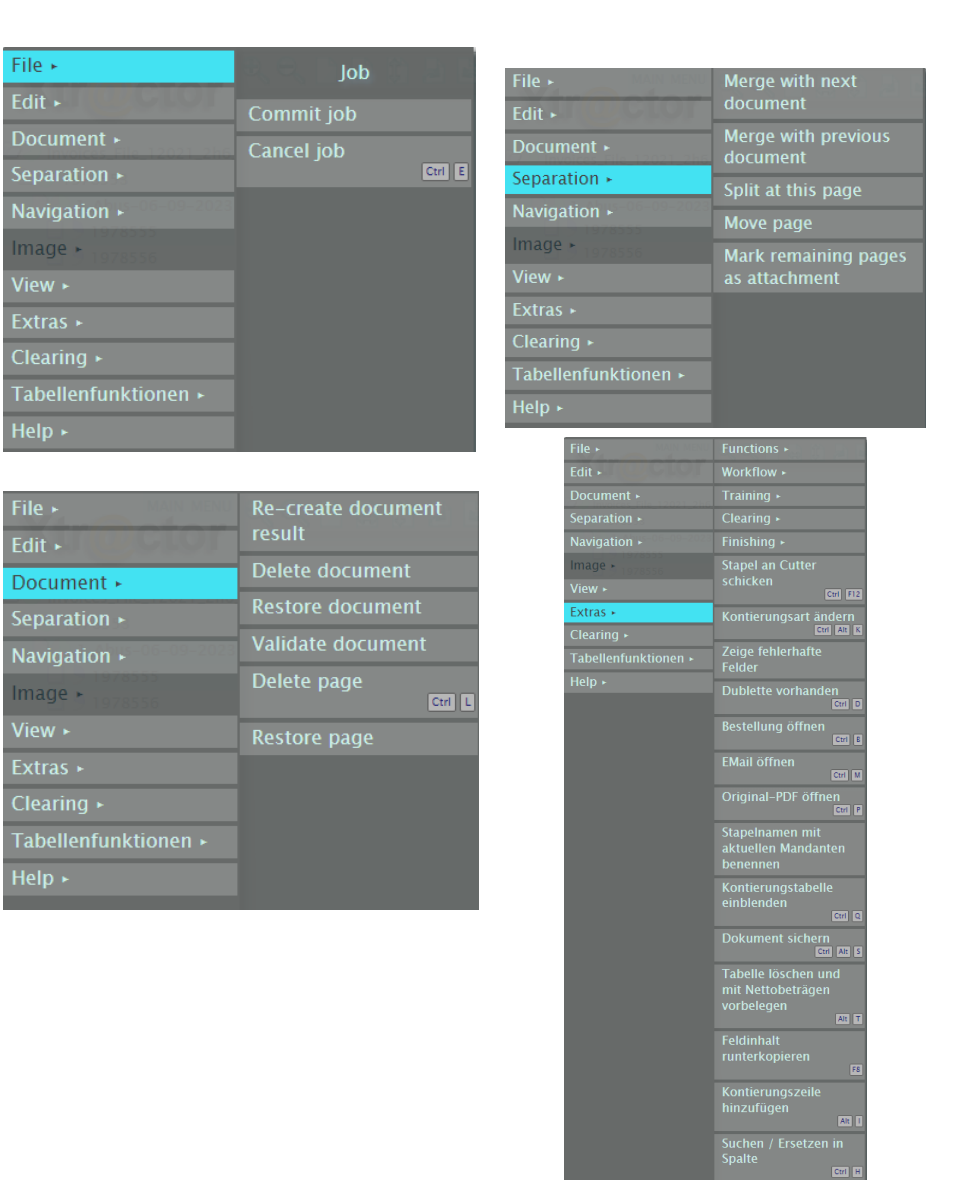

The menu can be opened in the top left-hand corner via the main menu. Further functions can be found here.

1. file: The job can be sent to any location and canceled.

2. edit: Insert/delete table rows in the split booking.

3. document: Documents or individual pages can be deleted and restored.

4. split: This can be used to merge or split documents (if documents were combined in the scan)

5. navigation: takes over the shortcuts to move forward on the document. Extras:

Training: Field training as described above and option to delete training (dactylogram)Send batch to cutter: Deleted documents/pages are sent and thus permanently deleted, remaining documents remain in the batch and can be processed further by reopening the batch.Split booking: Shortcuts are explained and can be triggered manually from here.

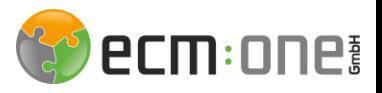

Use case: New supplier is created during document recognition.

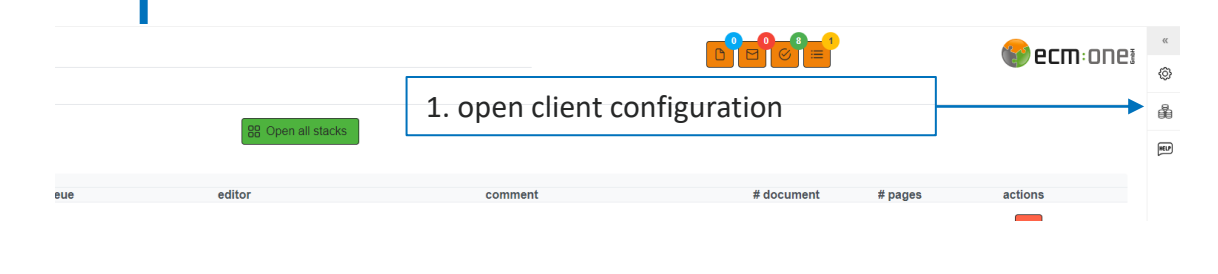

If the master data is improved during batch processing or a new supplier is created, it must be sent back to the "Analysis" step so that the new master data can be used for recognition.

To do this, proceed as follows:

1. open and adjust the master data in the Client configuration menu  $\rightarrow$  Suppliers  $\rightarrow$ Add supplier

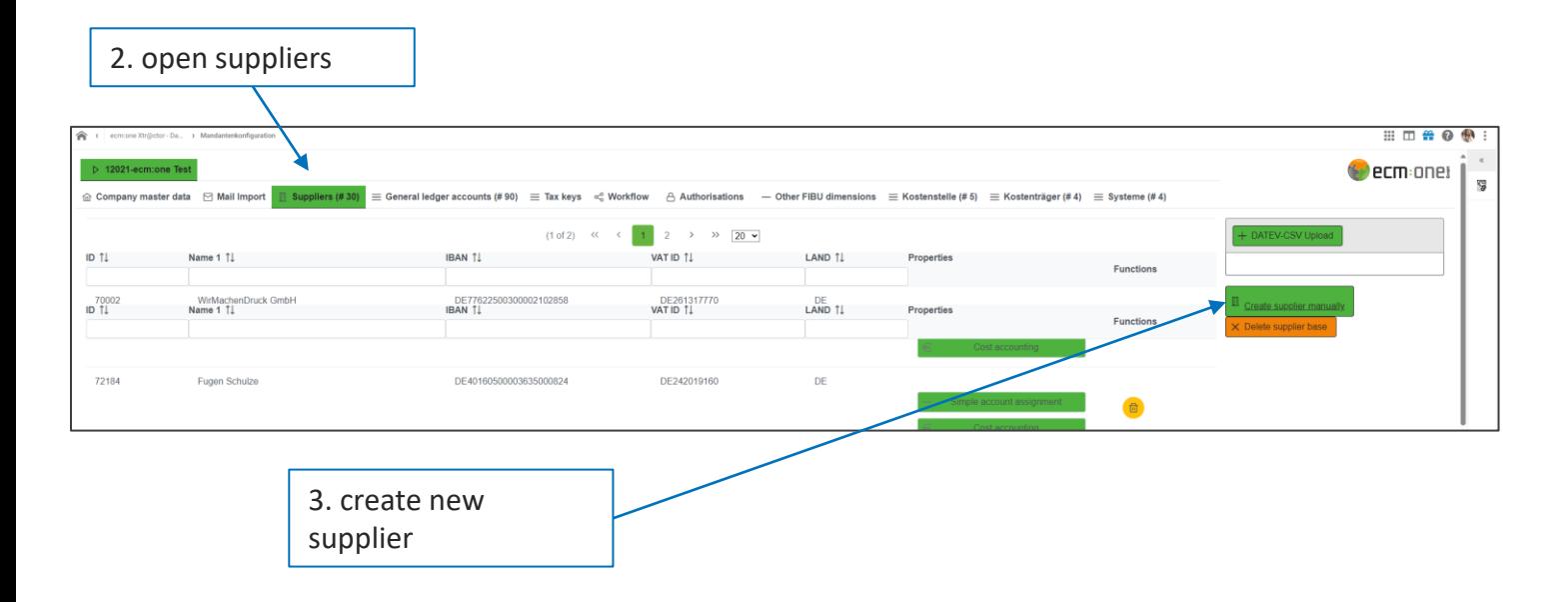

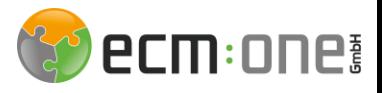

Use case: New supplier is created during document recognition.

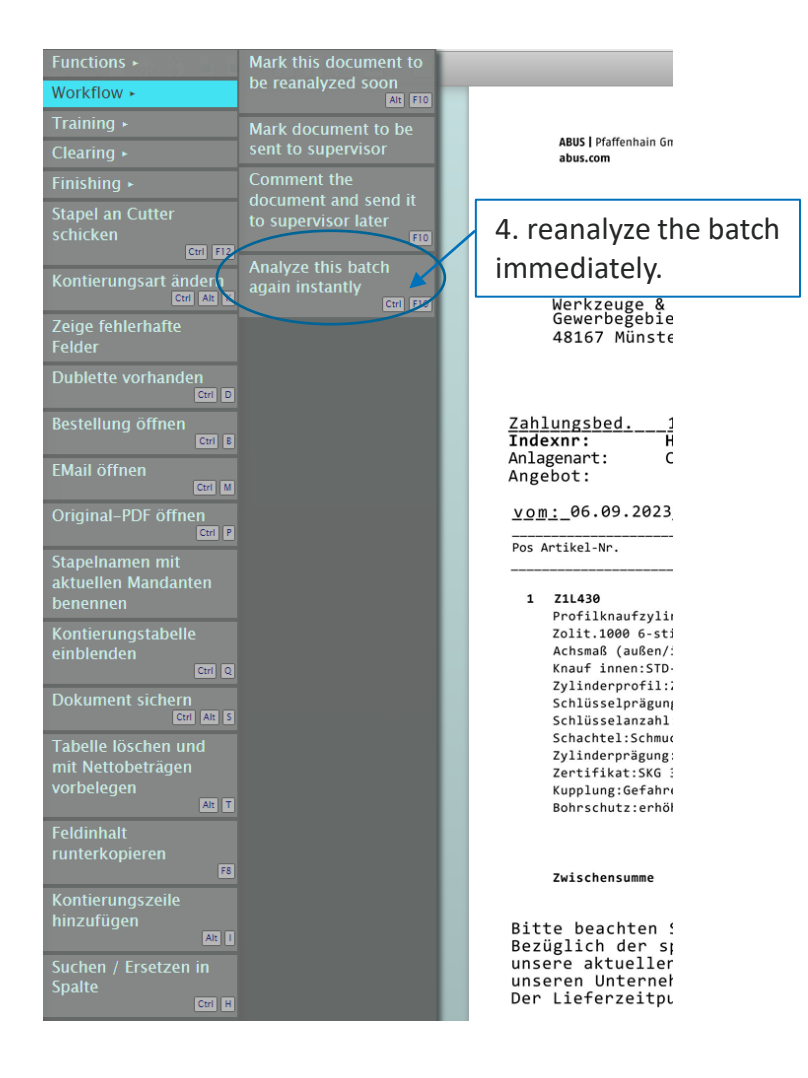

2. reopen Webverify in another tab

3. menu  $\rightarrow$  Extras  $\rightarrow$  Workflow  $\rightarrow$  Reanalyze batch immediately

4. the batch is now sent and the tab can be closed. On the document recognition page, it is now sent through the analysis again and the new master data is taken into account. The batch can now be reopened.

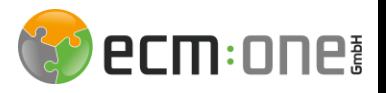

Use case: Adjust account assignment type during document recognition

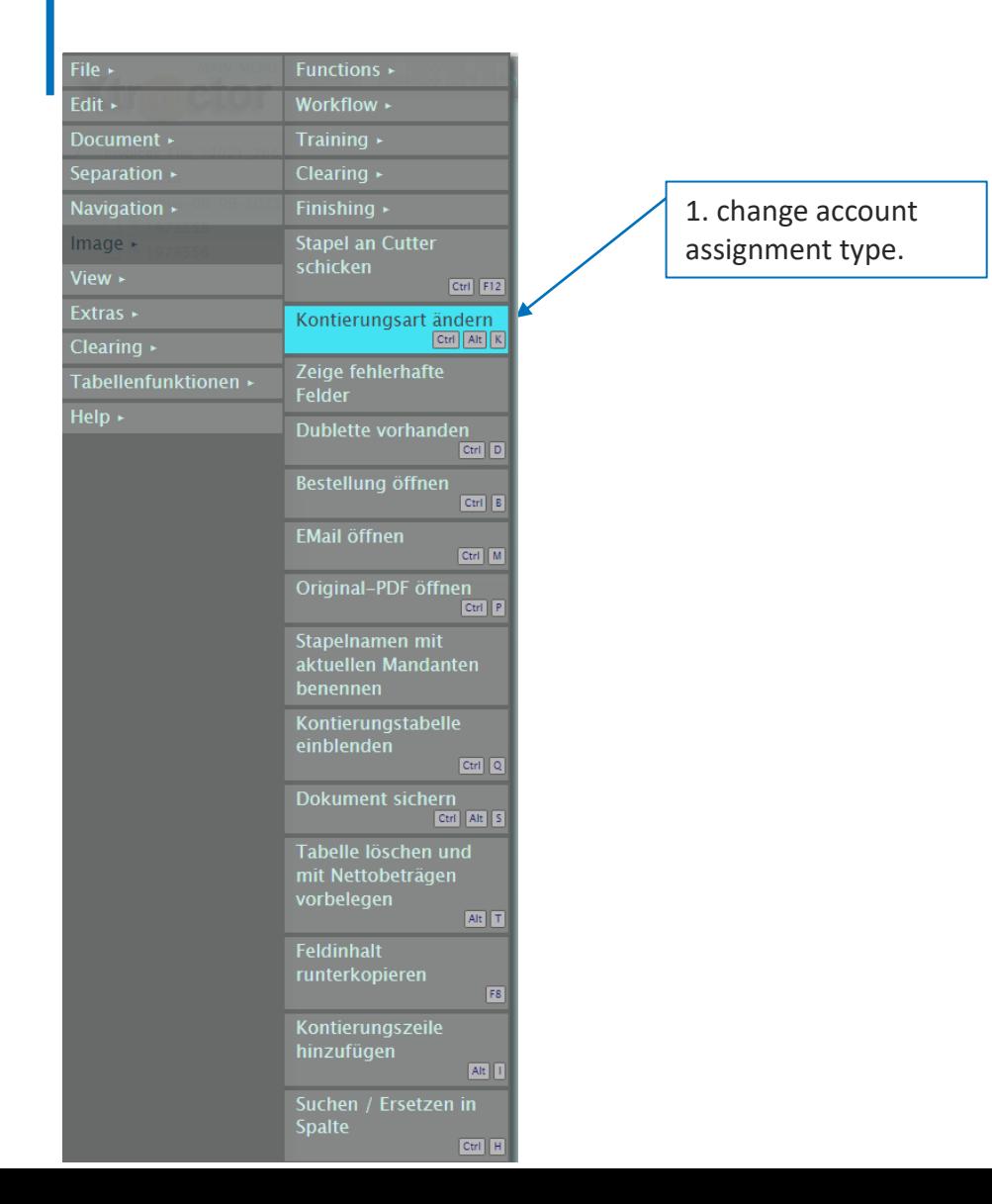

During document recognition, you can switch between the account assignment types "Simple account assignment" and "Account assignment with items". To do this, proceed as follows:

#### Menu  $\rightarrow$  Extras  $\rightarrow$  Change account assignment type

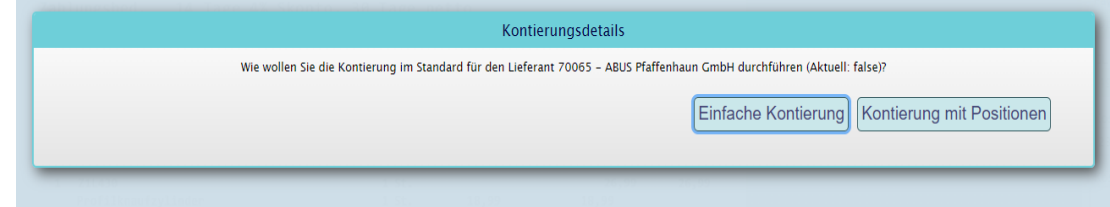

#### Rebuild document result.

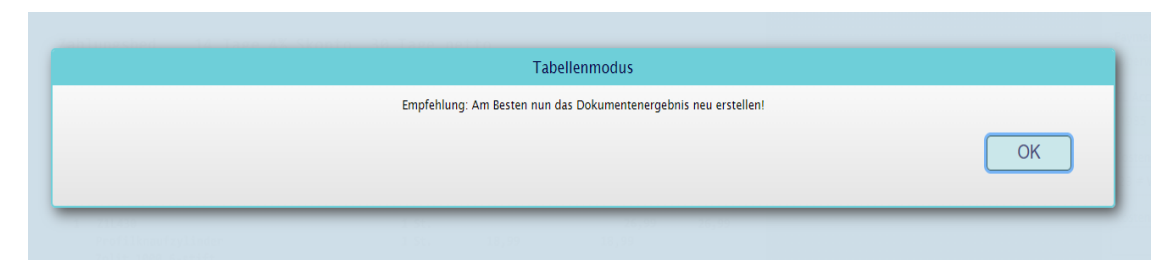

The account assignment type has not been changed? Please try to send the document through the analysis again. To do this, please follow these steps.You must now close the batch, wait until the analysis has run through, and can then open it again as usual.

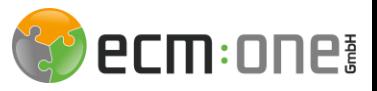

#### ecm:one Xtractor

The workflow dashboard provides an overview of the documents in the workflow.

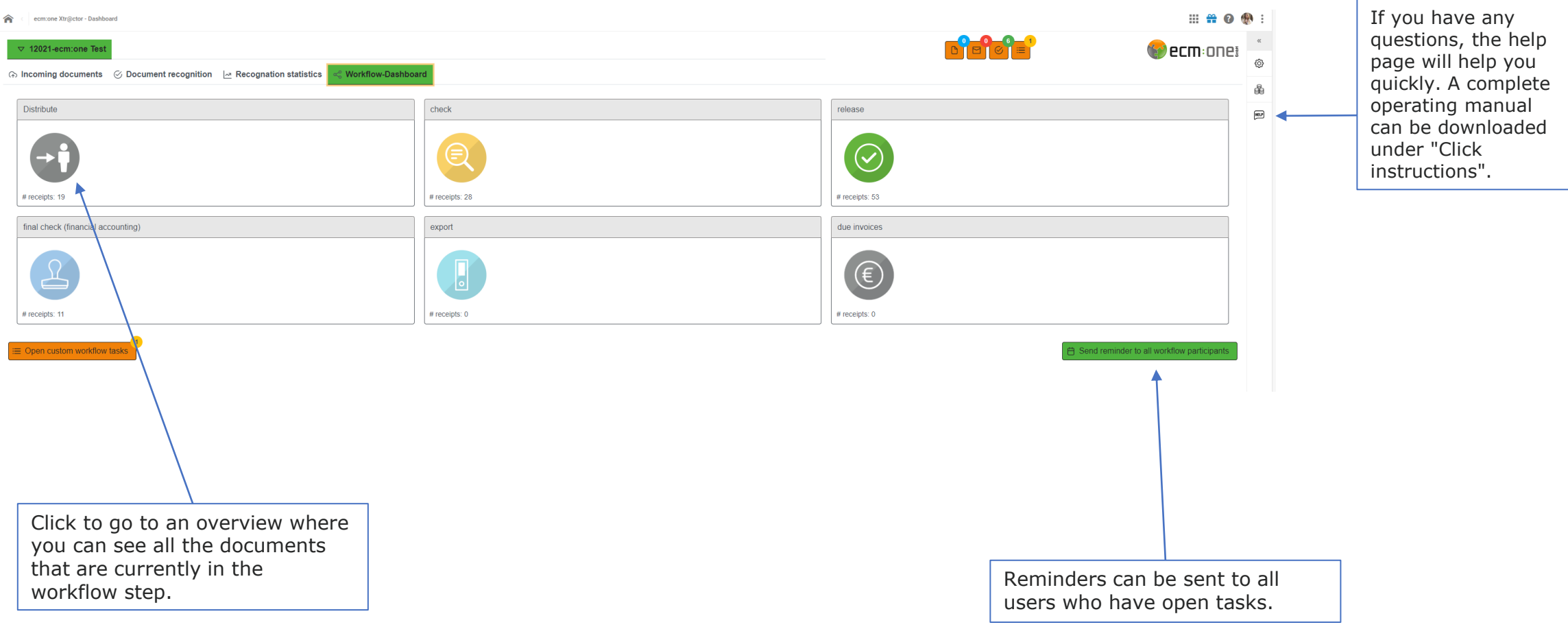

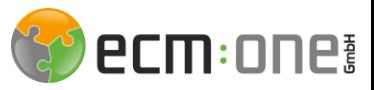

# ERV-Workflow

The workflow consists of 4 steps. First, the invoice is read and distributed in document recognition so that the posting data can be created directly afterwards. This is followed by the factual check, release and final Financial accounting check steps. The processing of these steps is explained in the following slides.

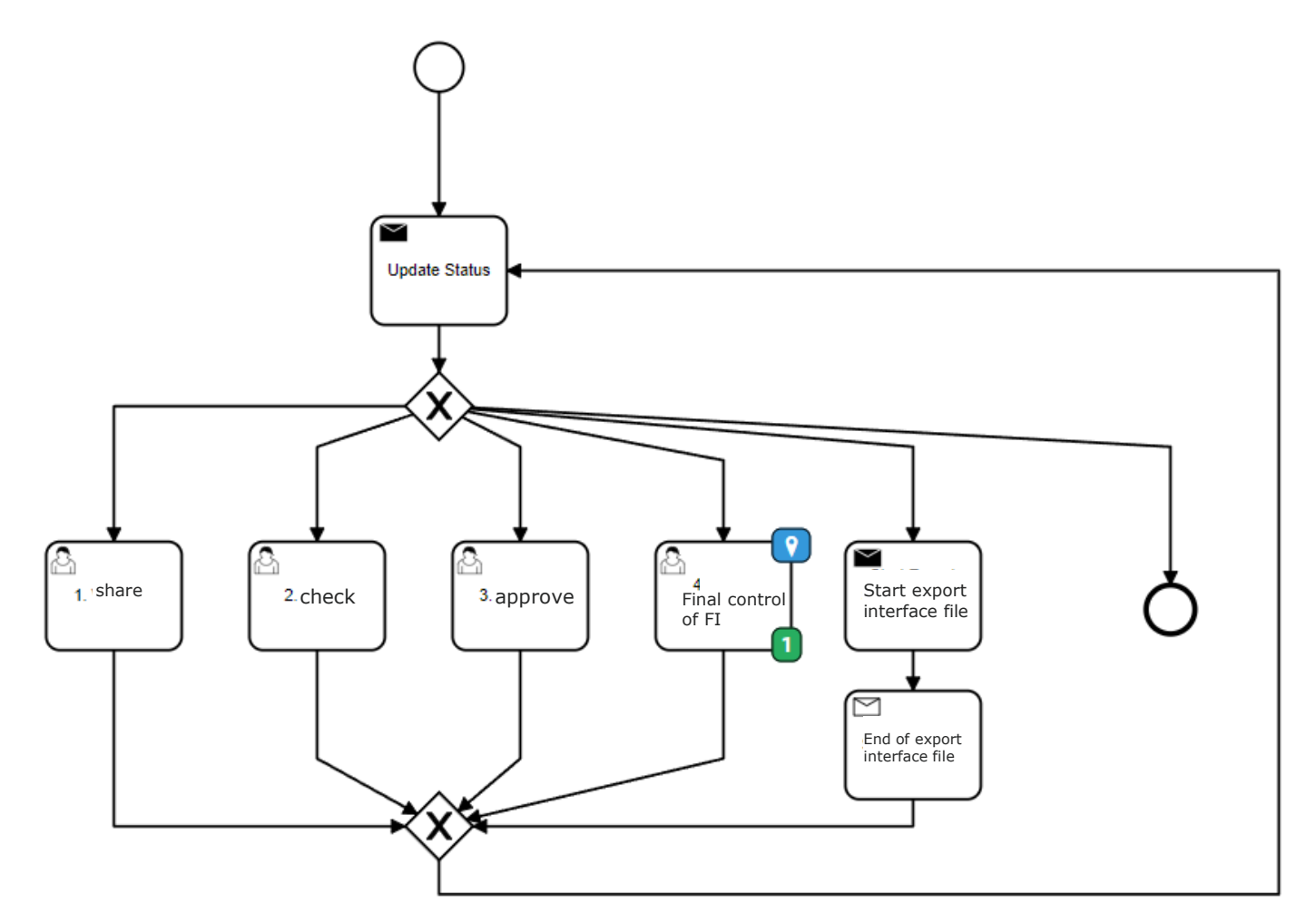

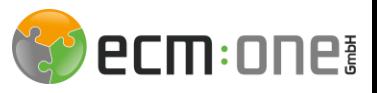

# The first steps in the cloud

Opening the tasks.

The workflow tasks can be opened via the "Tasks" tile. This shows how many tasks are currently unprocessed via the small number. You are informed about tasks either via the start page or by email.

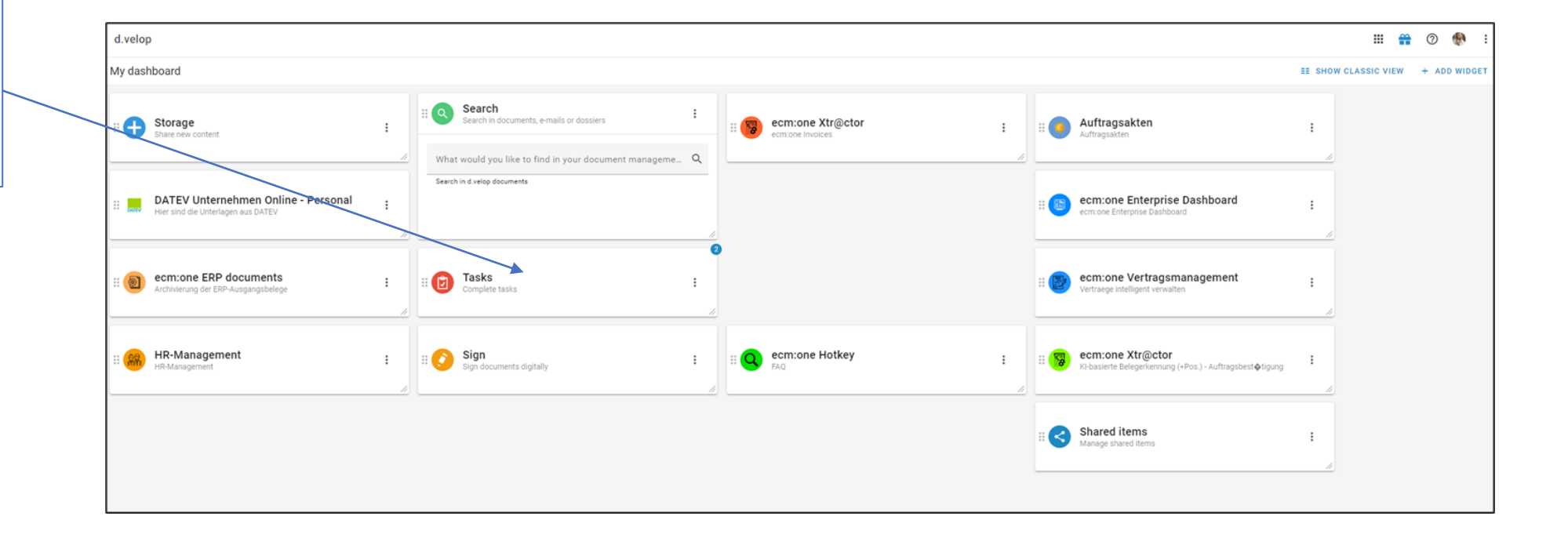

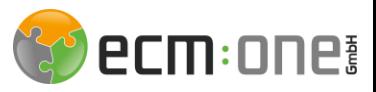

### Tasks

The task list can be accessed via the dashboard. To do this, click on the "Tasks" tile.

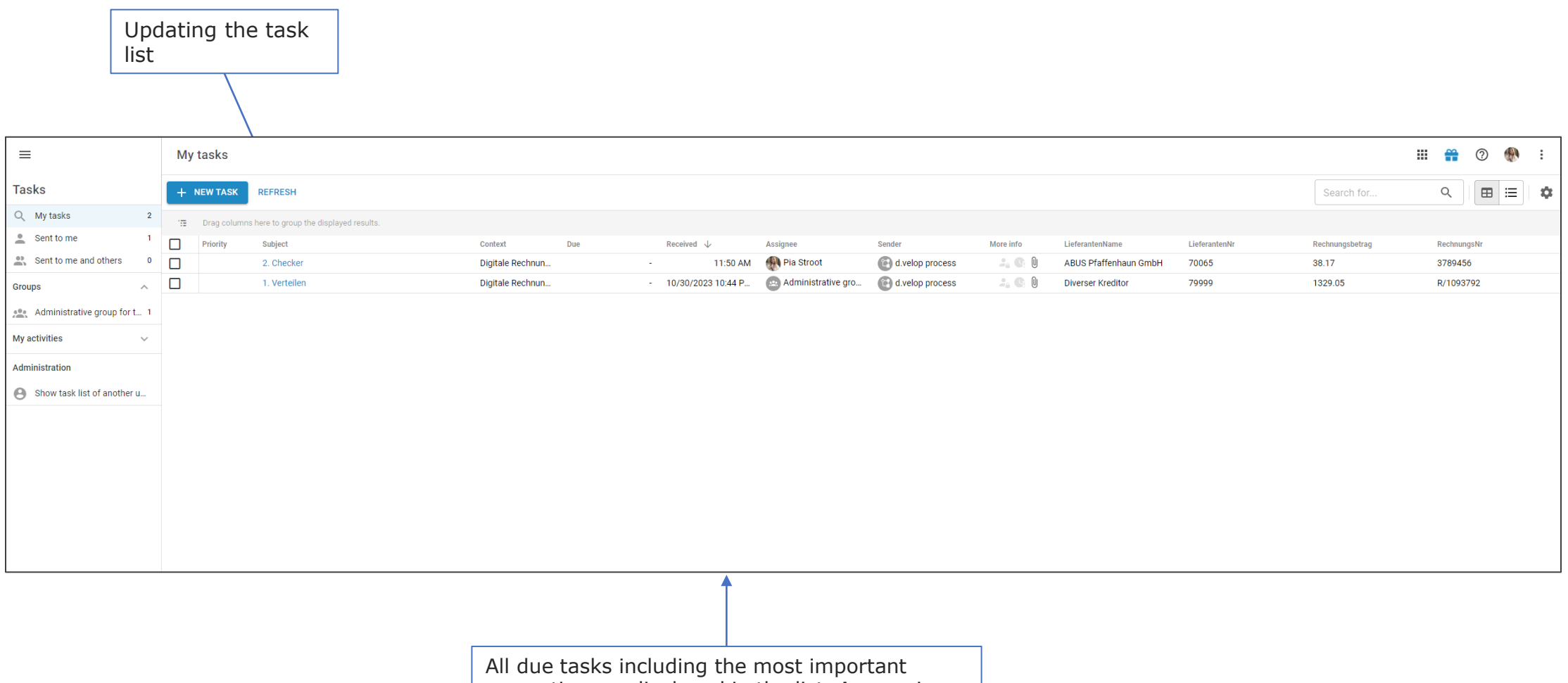

properties are displayed in the list. A grouping

can also be made here, e.g. by vendor.

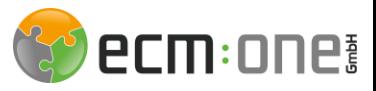

### Tasks - Distribute

Select the distributor.

In the Distribute step, the invoice can be redistributed if the initial distribution is incorrect.

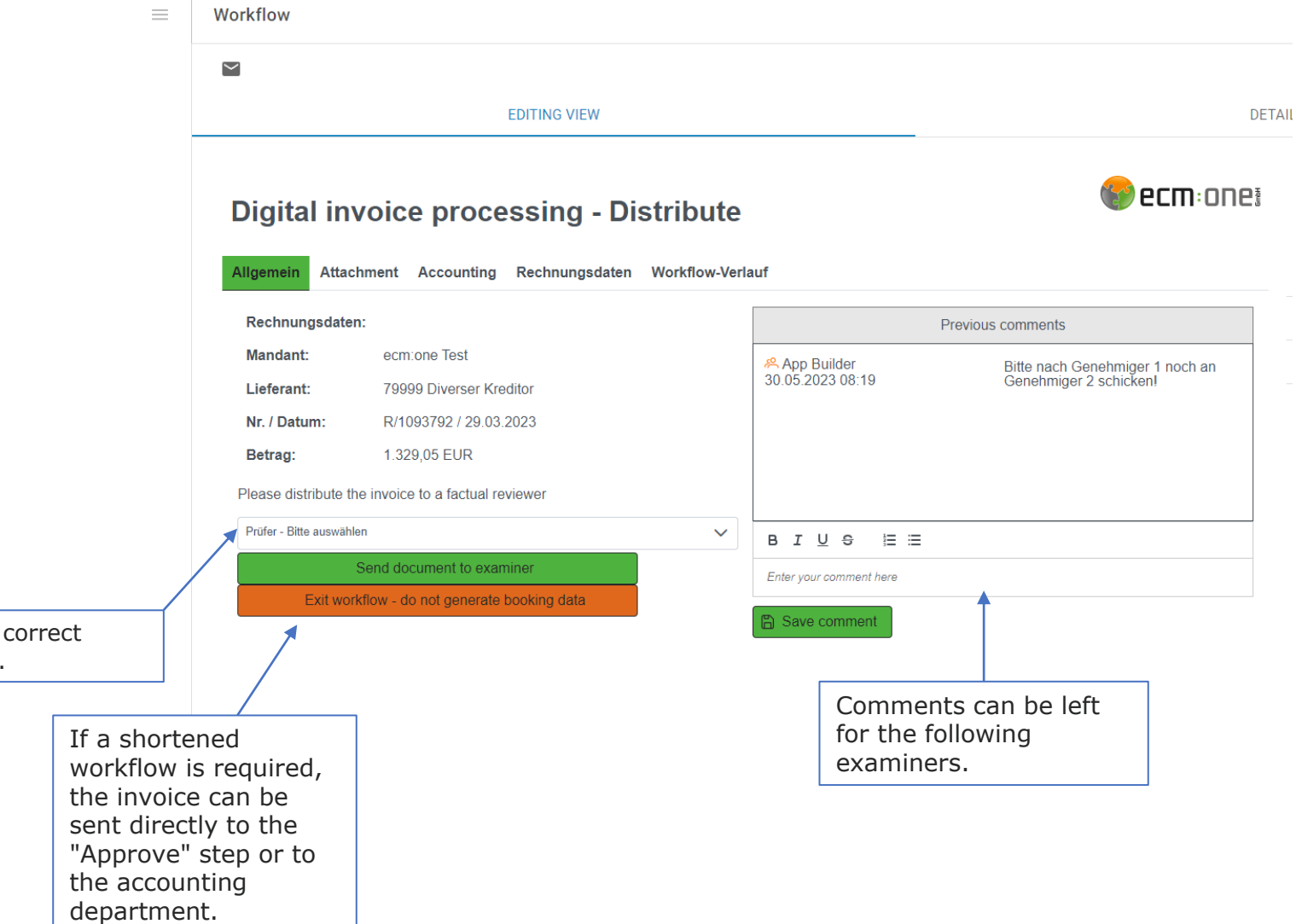

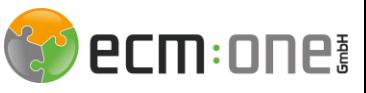

# Tasks - Factual examination

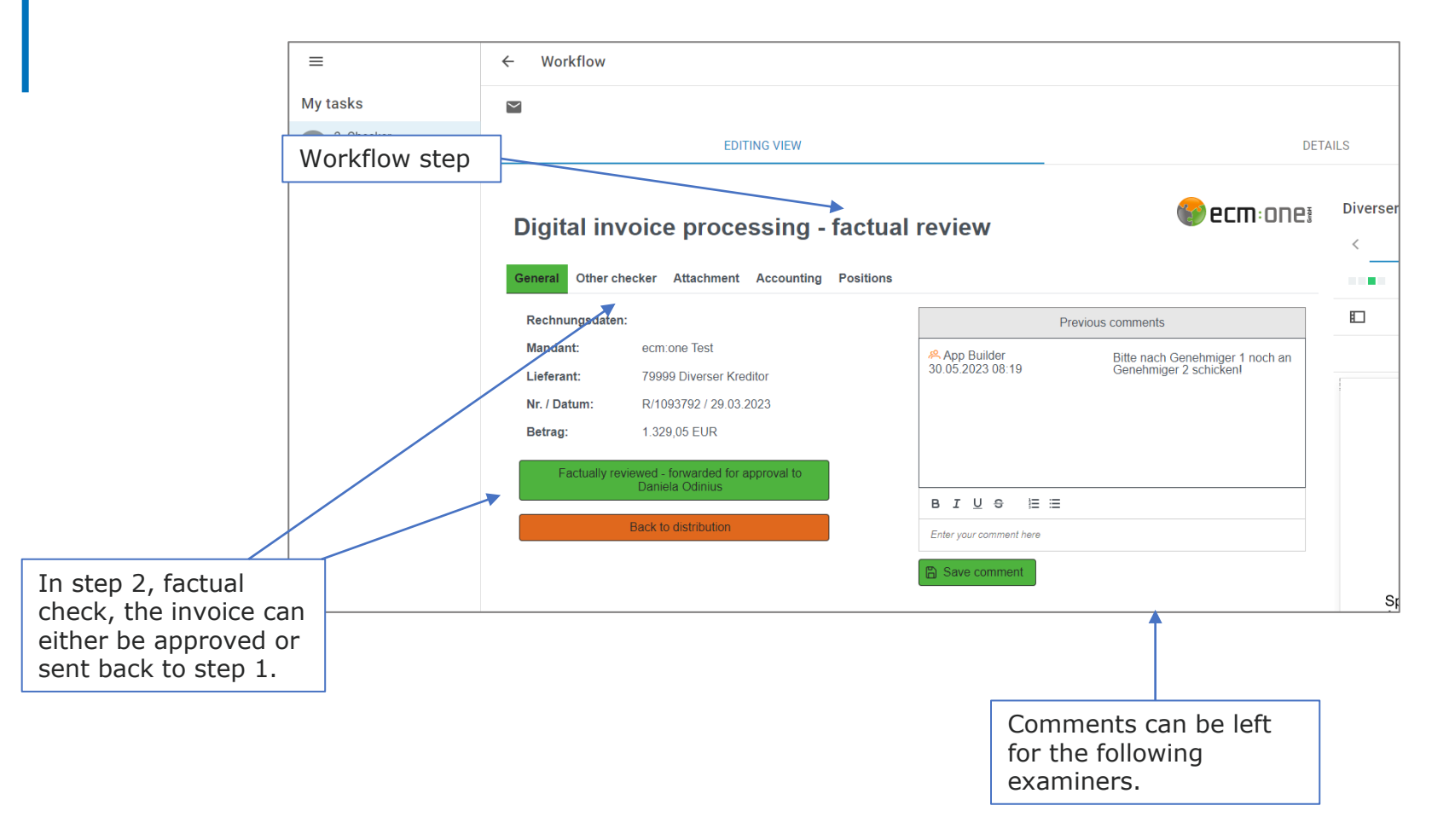

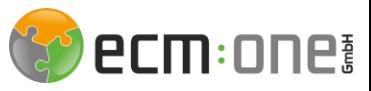

# Tasks - Factual examination

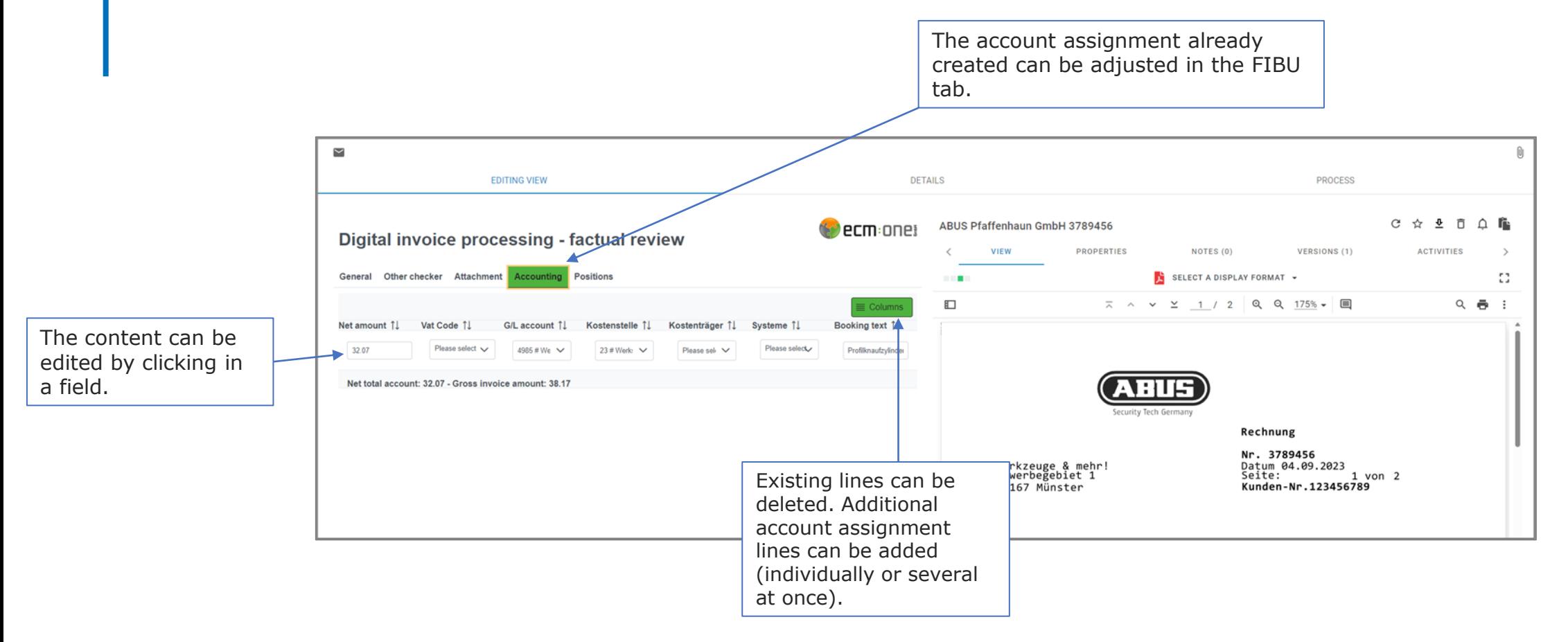

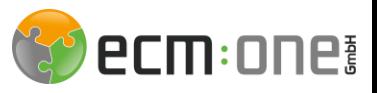

### Tasks - Release

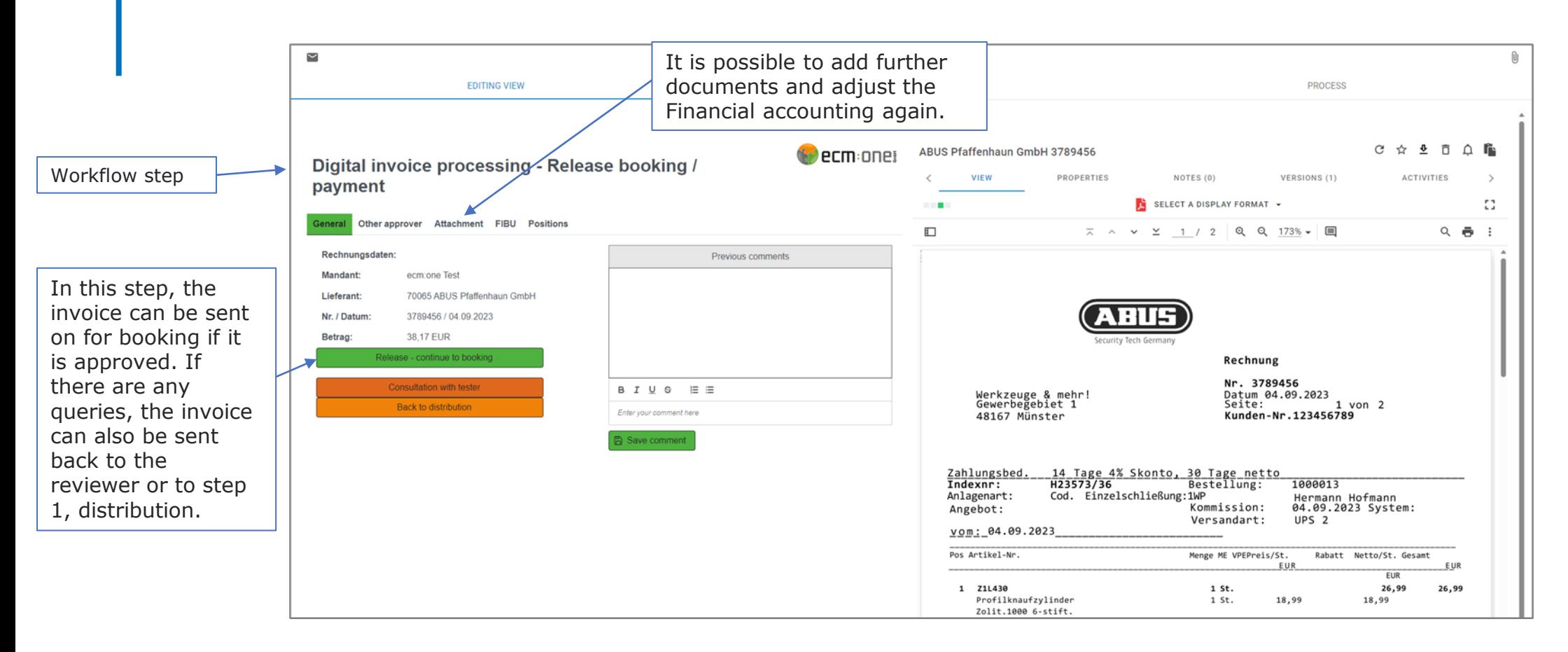

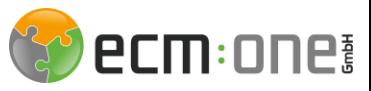

# Tasks - Booking

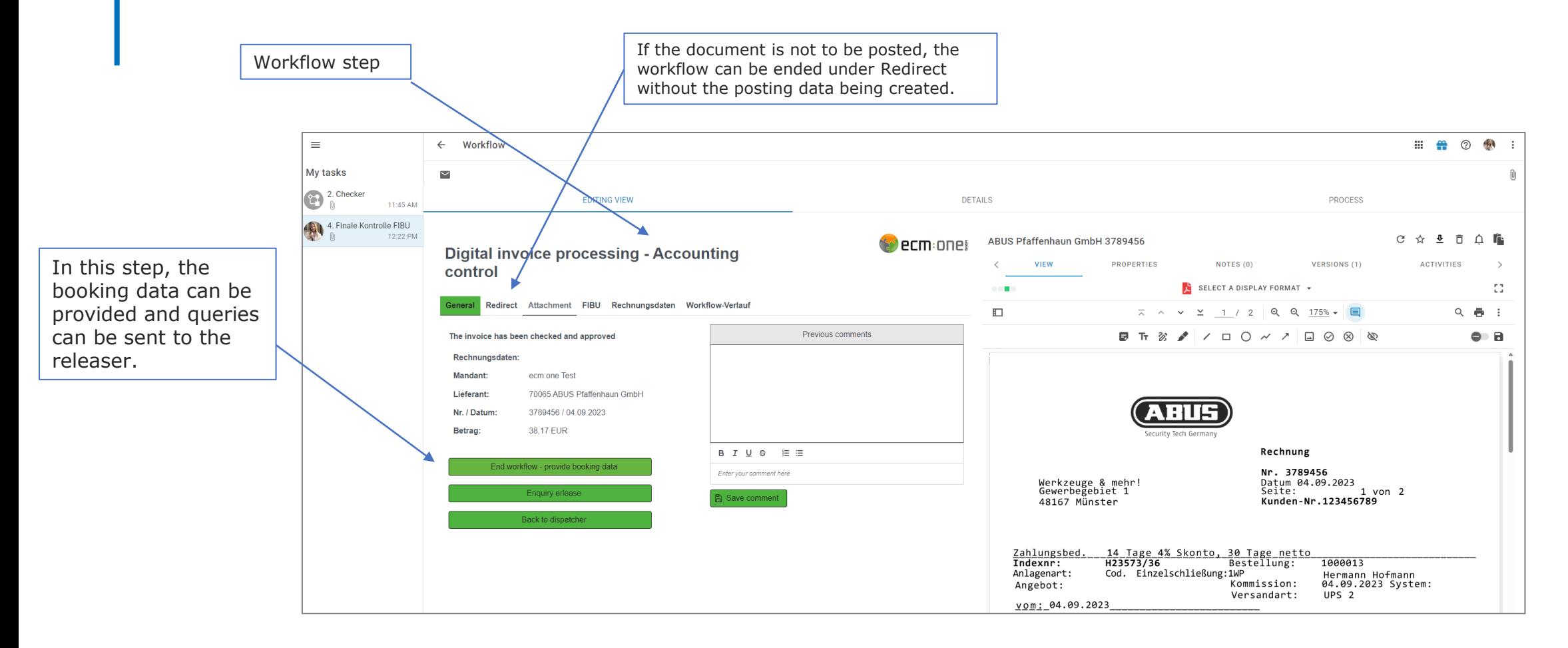

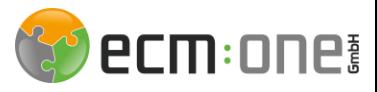

# Administer task list

daniela **Users** 

**C** Daniela Odinius

To take tasks from other users, they can be forwarded via the administrative task list.

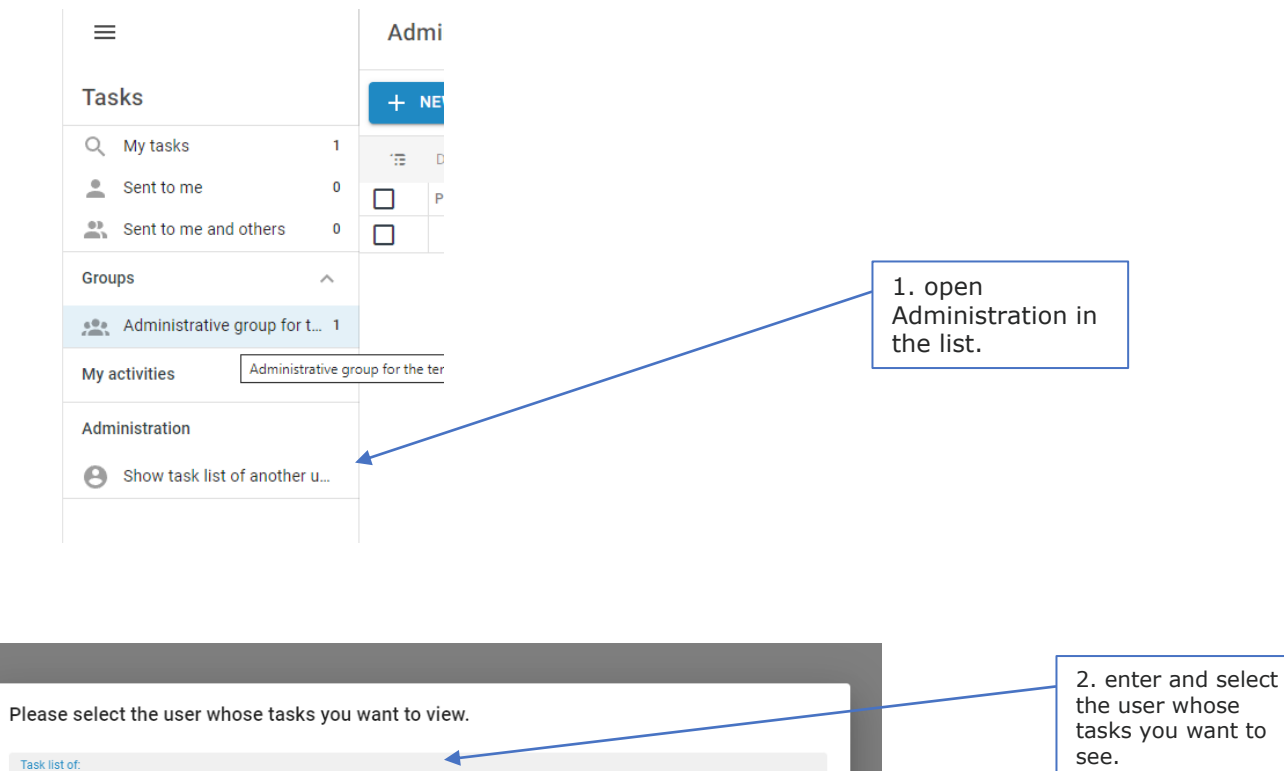

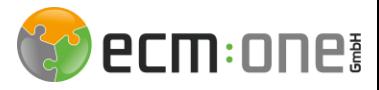

### Administer task list

To take tasks from other users, they can be forwarded via the administrative task list.

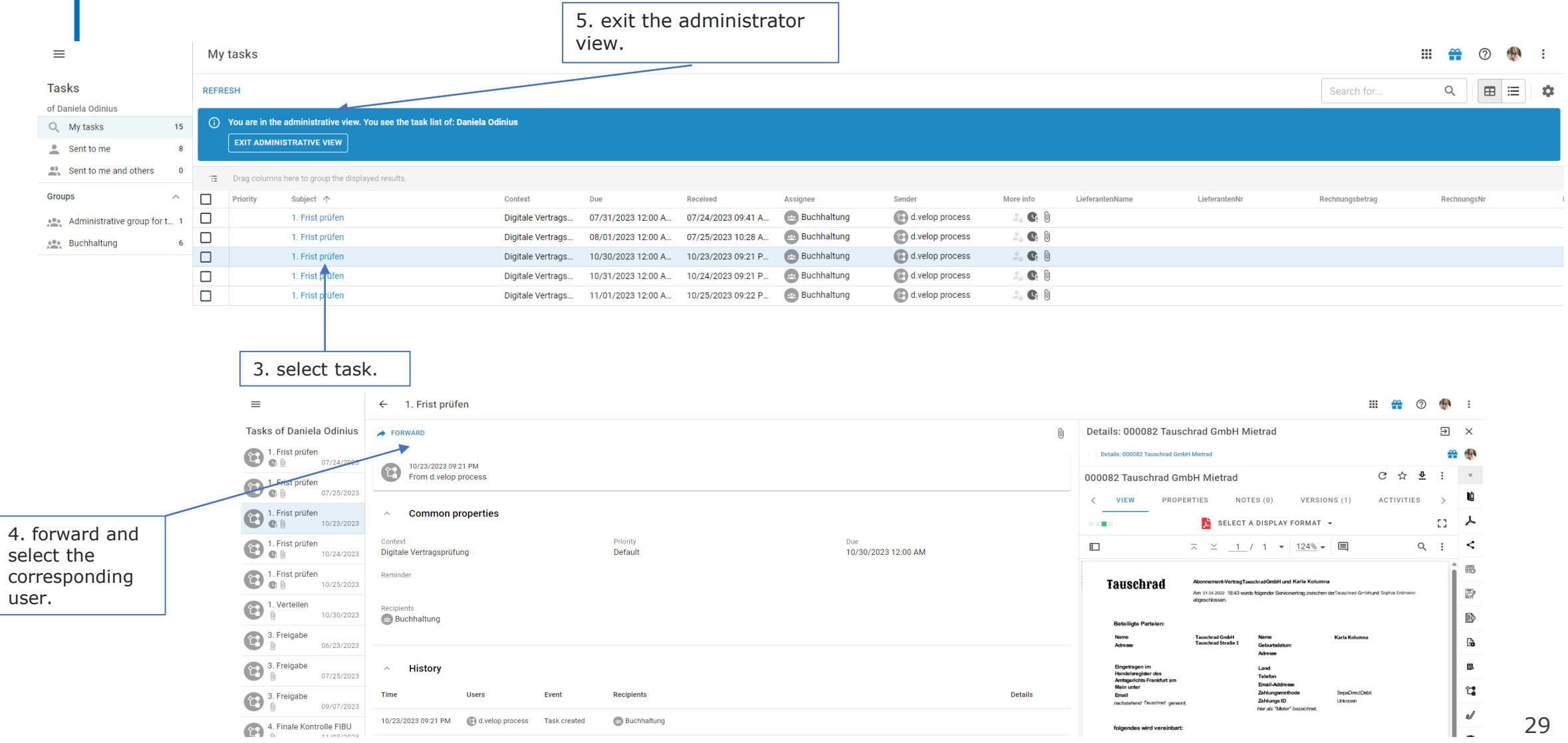

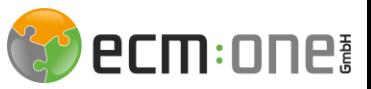

# Tip - Workflow protocol

 $\equiv$ 

If you want to find out about the workflow process so far in order to understand when, where and by whom the task was processed, take a look at the workflow log.

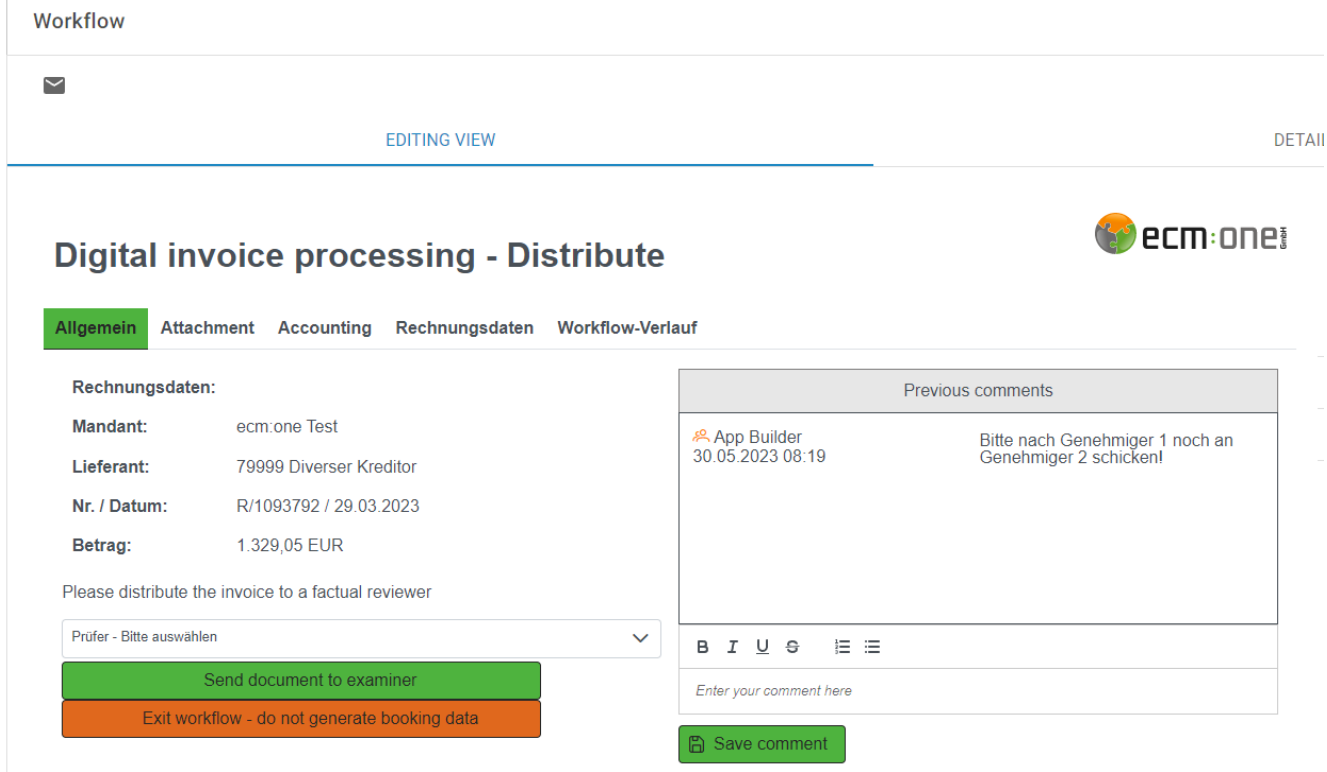

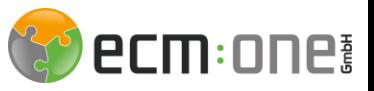

# Tip - Workflow protocol

The log opens in the "General" tab on the right-hand side. To view the log, switch to Workflow overview.

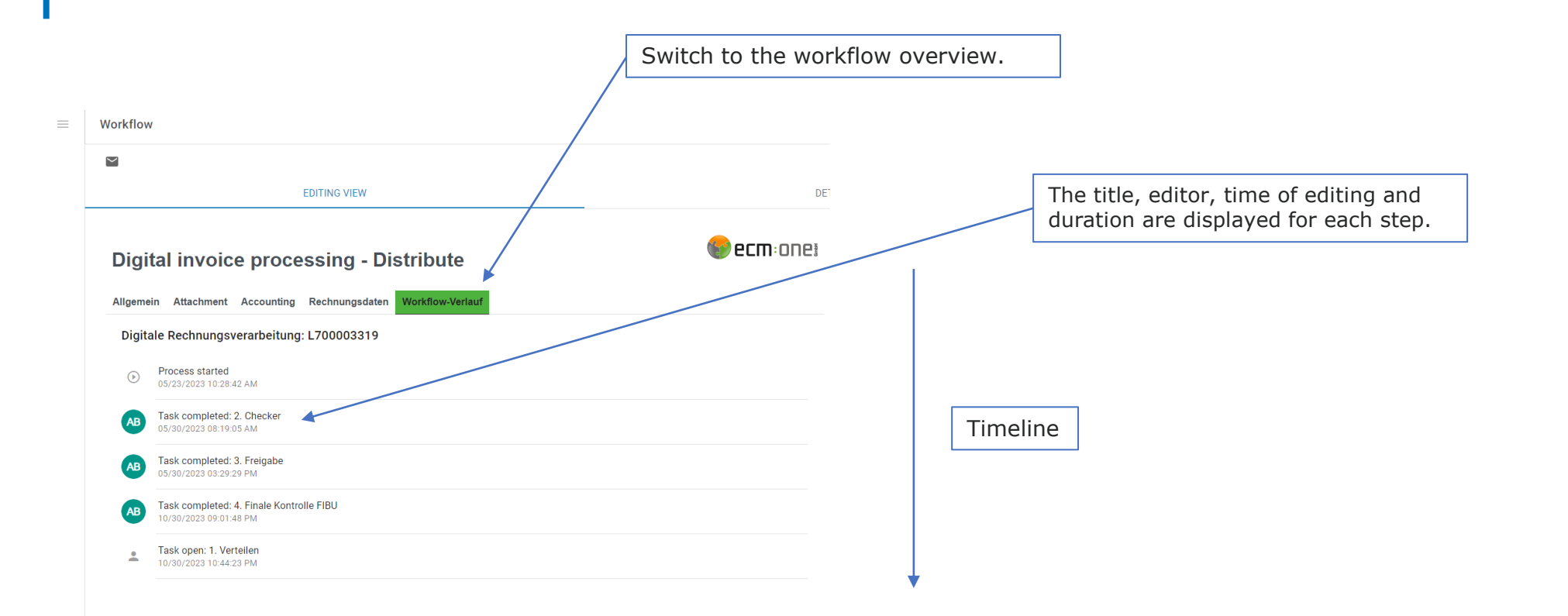

# Have fun with your new DMS wishes the

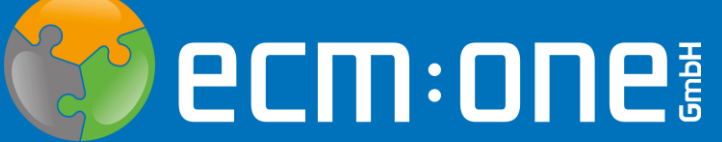

The contents have been created according to the current planning and development status and may change at any time. In particular, time specifications refer to current planning, requirements and resource availability.